# Installationsanleitung **TSUN-App**

Installation und Konfiguration

v.01/03/2023

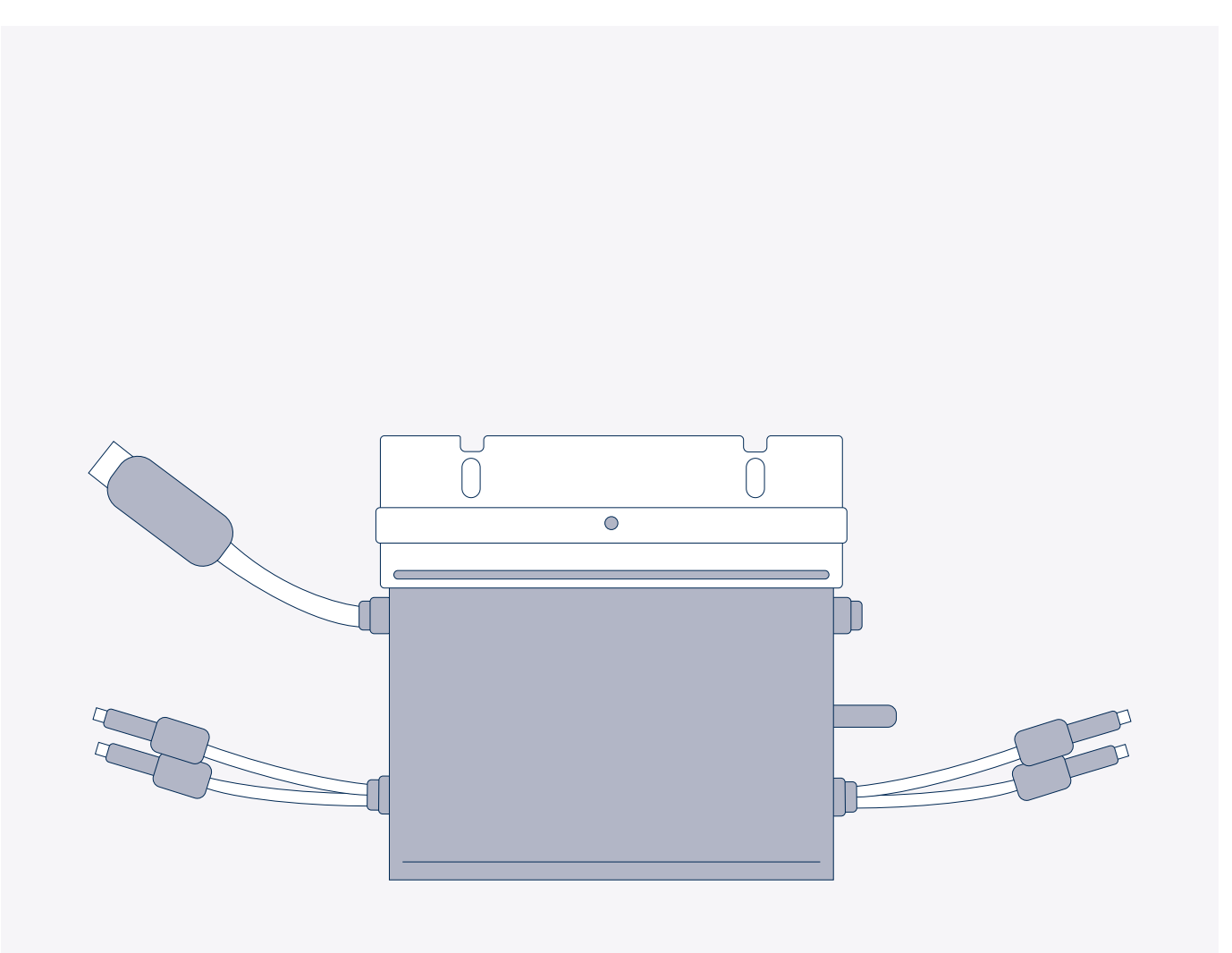

priwatt

# **Deine persönliche Energiewende startet jetzt!**

Mit Deiner WiFi-fähigen Stecker-Solaranlage kannst Du ganz einfach über Dein Smartphone Deinen erzeugten Solarstrom messen. Wie das funktioniert, erfährst Du in der folgenden Schritt-für-Schritt-Anleitung.

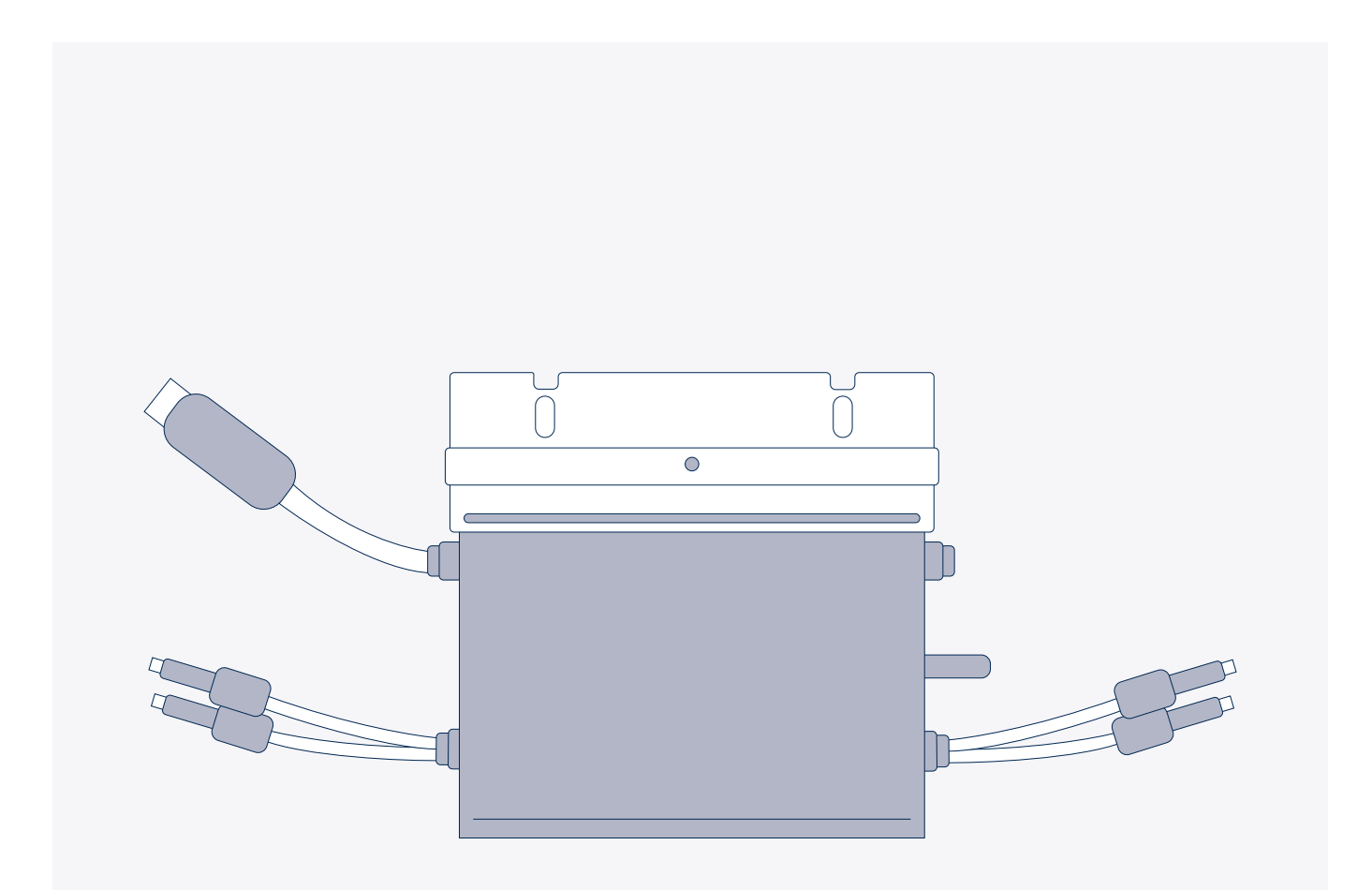

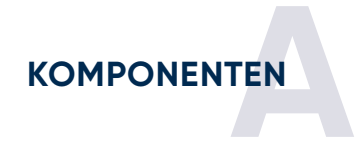

### **Komponenten**

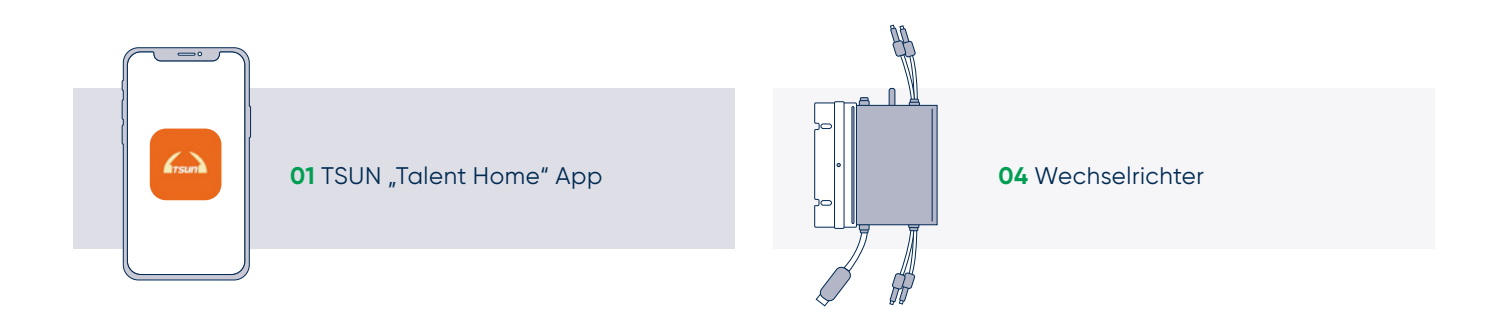

#### **EINRICHTEN DES BENUTZERKONTOS**

#### **01 Einrichten des Benutzerkontos**

- 1. Installiere die Talent Home App auf Deinem Smartphone. Du findest die App im Play Store (Anrdroid) und App Store (IOS) unter dem Namen "Talent Home".
- 2. Öffne die App und klicke auf New Account/ Neues Konto, um ein Profil anzulegen.
- 3. Folge nun Schritt für Schritt den Anweisungen in Deiner Talent Home App.
- 4. Nachdem Du Deinen Account verifiziert und im letzten Schritt auf Confirm geklickt hast, ist Deine Anmeldung abgeschlossen.
- 5. Jetzt kannst Du mit der Einrichtung Deines Wechselrichters starten.

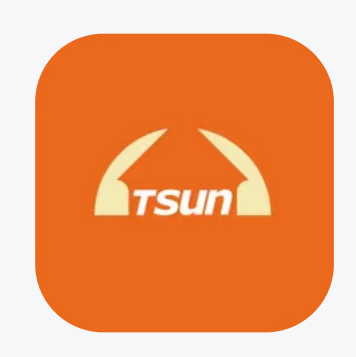

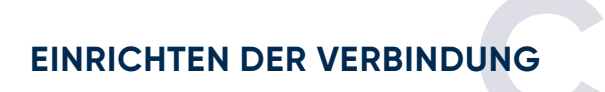

#### **01 Klicke auf den Button No Plant**

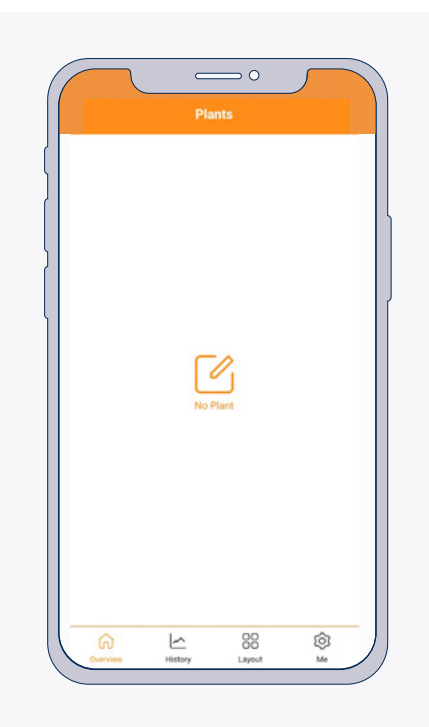

**02 Fülle die folgenden Felder in der App aus und bestätige Deine Angaben mit Confirm.**

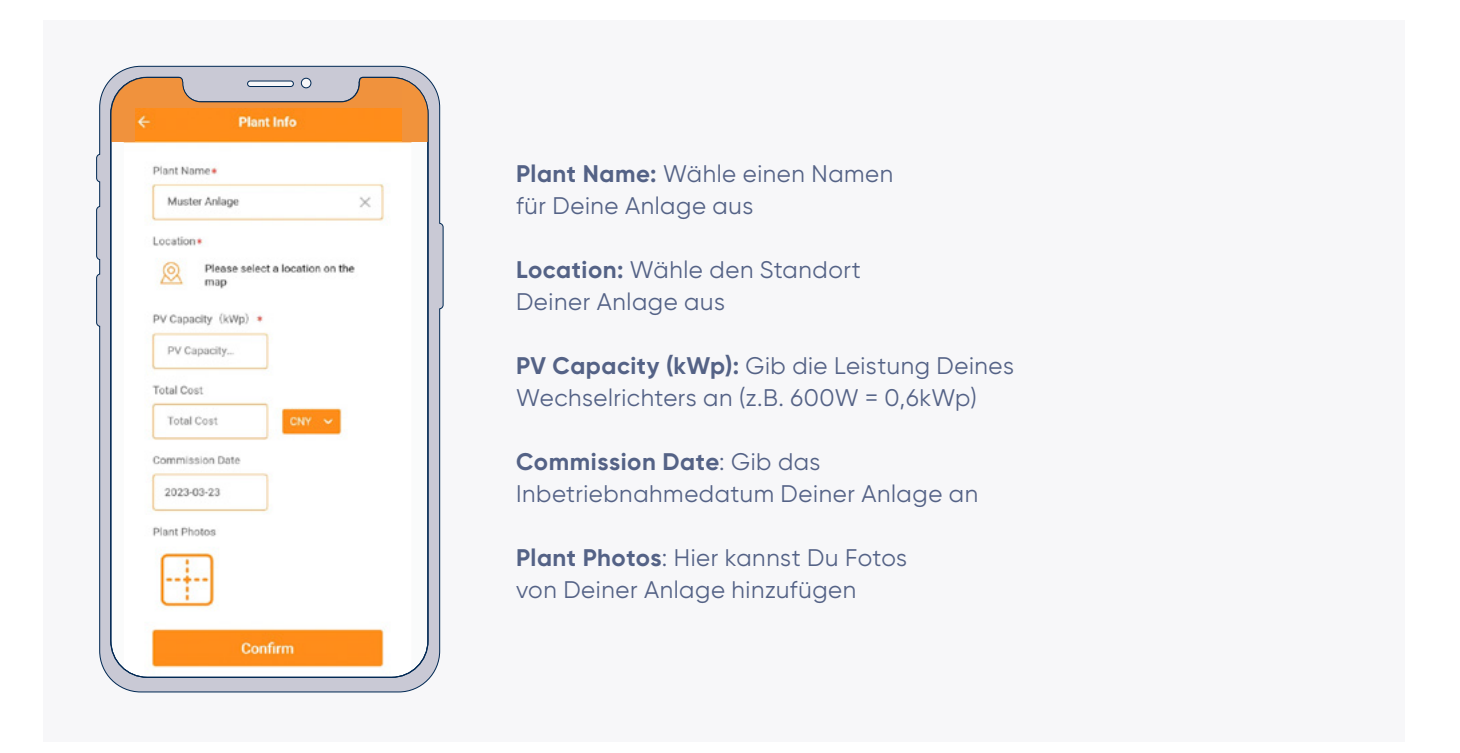

**03 Richte im nächsten Schritt die Verbindung zu Deinem Wechselrichter ein. Klicke dafür auf Device List und anschließend auf add Device.** 

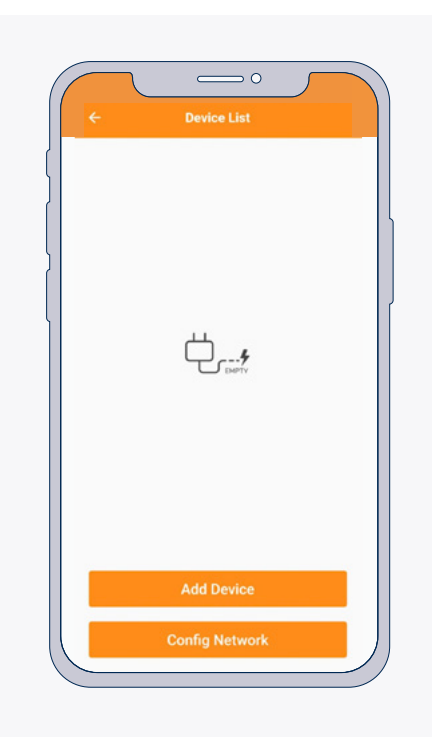

#### **04 Scanne dann über die App den QR-Code auf der Rückseite Deines Wechselrichters.**

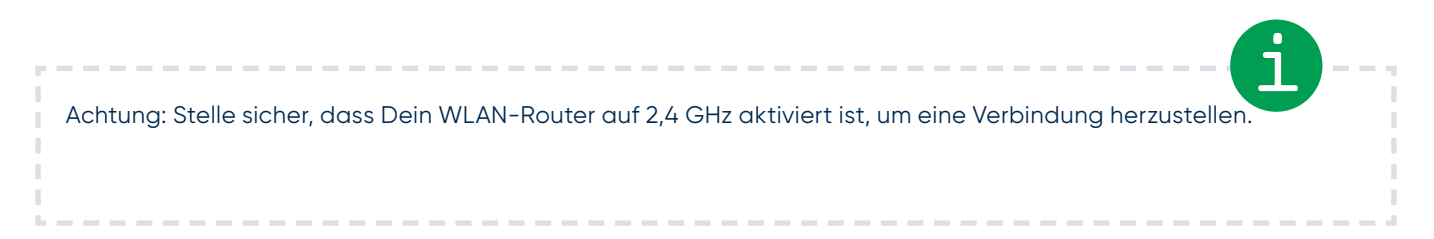

**05 Unter Config Network wählst Du im letzten Schritt Dein WLAN-Netzwerk aus und gibst das entsprechende Passwort ein. Bis zur ersten Datenübertragung kann es bis zu 10 Minuten dauern.**

**Deine App ist nun fertig eingerichtet und Du kannst direkt den erzeugten Solarstrom Deines Balkonkraftwerkes messen. Viel Spaß!**

### priwatt